# Biz Box ルータ 「RTX810」 ファームウェアバージョンアップ手順書

## 1.1 DOWNLOAD ボタンでリビジョンアップする

「DOWNLOADボタンの設定」画面でリビジョンアップを「許可する」に設定している場合は、本製品前面の DOWNLOADボタンを押すだけで、リビジョンアップを実行できます。

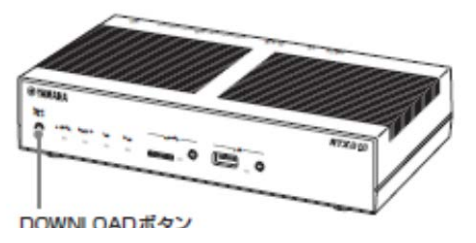

ご注意

DOWNLOADボタンでリビジョンアップを実行する場合、本製品のランプでリビジョンアップの状態を確認 できます。

ファームウェアのダウンロードが完了して、リビジョンアップが開始されると、POWERランプ以外の前面 ランプが順番に点滅します。

DOWNLOADボタンによる リビジョンアップを許可する

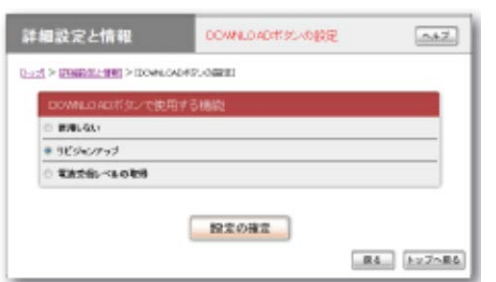

DOWNLOADボタンによるリビジョンアップを行いたいときは、「リビジョンアップ」を選びます。 設定内容について詳しくは、設定画面の「ヘルプ」をクリックして、表示される説明をご覧ください。

#### 「DOWNLOADボタンの設定」画面を開くには

「かんたん設定ページ」から、以下の順に設定画面のボタンをクリックします。

- ▶ トップページの「詳細設定と情報」
- ▶ 「DOWNLOADボタンの設定」の「設定」

DOWNLOADボタンを押して リビジョンアップする

DOWNLOADボタンを3秒間押し続けると、新しいリビジョンのファームウェアの有無をチェックします。 新しいリビジョンのファームウェアが見付かった場合は、自動的にファームウェアをダウンロードして から、リビジョンアップを実行します。

## リビジョンアップが終了すると

本製品が再起動します。

# 1.2「かんたん設定ページ」で リビジョンアップする

「リビジョンアップの実行」画面で行います。

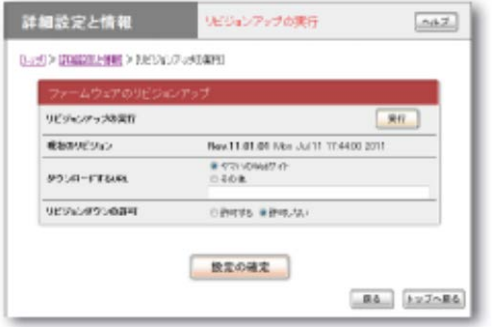

「実行」をクリックすると、新しいリビジョンのファームウェアの有無をチェックします。

新しいリビジョンのファームウェアが見つかった場合は、画面に今のリビジョン番号と新しいリビジョン 番号が表示されます。その状態でもう一度「実行」をクリックすると、ファームウェアのダウンロード後 に自動でリビジョンアップを実行します。

設定内容について詳しくは、設定画面の「ヘルプ」をクリックして、表示される説明をご覧ください。

「リビジョンアップの実行」画面で「リビジョンダウンの許可」を「許可する」に変更すると、 リビジョンダウン(旧バージョンのファームウェアに更新)も実行できます。

# 「リビジョンアップの実行」画面を開くには

「かんたん設定ページ」から、以下の順に設定画面のボタンをクリックします。

- ▶ トップページの「詳細設定と情報」
- ▶ 「リビジョンアップの実行」の「実行」

# リビジョンアップが終了すると

本製品が再起動します。

## 1.3 外部メモリから リビジョンアップする

市販の外部メモリ(USBメモリ/microSDカード)に保存したファームウェアを本製品に読み込ませて、 リビジョンアップできます。ファームウェアのバージョンを管理したり、複数のRTX810のファームウェア を変更したい場合などに便利です。

- FATまたはFAT32形式でフォーマットされていない外部メモリは、本製品で使用できません。
- USBハブを介して、複数のUSBメモリなどの外部メモリを本製品に接続することはできません。
- USB延長ケーブルは、種類によっては動作しないことがあります。USBメモリは本製品のUSBポートに 直接挿入してご使用ください。
- 本製品のUSBランプ または microSDランプが点灯/点滅している間は、外部メモリを取り外さないで ください。外部メモリ内のデータを破損することがあります。USBボタンまたはmicroSDボタンを2秒間 押し続けて、USBランプ または microSDランプが消灯していることを確認してから外部メモリを取り外 してください。

外部メモリからリビジョンアップできるように設定を変更する

「外部デバイスの設定」画面の「外部メモリからの起動」欄で、「許可しない」を選びます。 また、「ファームウェアファイル名」欄で、リビジョンアップに使用するファームウェアのファイル名を 指定します。

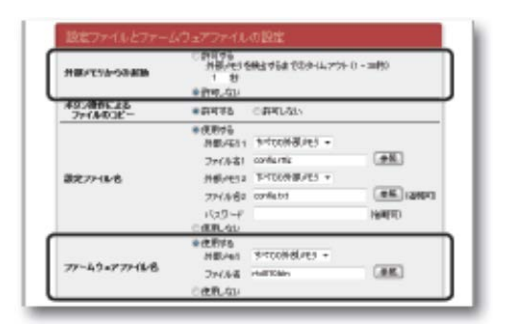

### 「外部デバイスの設定」画面を開くには

「かんたん設定ページ」から、以下の順に設定画面のボタンをクリックします。

- ▶ トップページの「詳細設定と情報」
- ▶ 「外部デバイスの設定」の「設定」

本製品の前面ボタンを押してリビジョンアップを実行する

1 ファームウェアを保存した外部メモリを用意する。

ファイル名は「外部デバイスの設定」画面の「ファームウェアファイル名」欄で指定したファイル名 と同じにします。

2 外部メモリを本製品のUSBポートまたはmicroSDスロットに挿し込む。

本製品のUSBランプまたはmicroSDランプが点灯/点滅します。

3 USBボタンまたはmicroSDボタンを押しながらDOWNLOADボタンを3秒間押し続ける。

手順1で用意したファームウェアが本製品に読み込まれ、ファームウェアの読み込みが終わると リビジョンアップ動作が始まります。

リビジョンアップが終了すると、本製品は自動的に再起動します。

※「外部デバイスの設定」画面の「外部メモリからの起動」欄で「許可する」が選ばれていると、 外部メモリ内のファームウェアから起動していますので、外部メモリを取り外さないでください。

※「外部デバイスの設定」画面の「設定ファイル名」欄で指定したファイル名の設定ファイルが 外部メモリ内に存在する場合は、設定ファイルのコピーが先に始まります。

4 USBボタンまたはmicroSDボタンを2秒間押し続ける。

本製品のUSBランプまたはmicroSDランプが消灯します。

5 外部メモリを取り外す。

「かんたん設定ページ」から外部メモリ内のファームウェアでリビジョンアップする

1 ファームウェアを保存した外部メモリを用意する。

2 外部メモリを本製品のUSBポートまたはmicroSDスロットに挿し込む。

本製品のUSBランプまたはmicroSDランプが点灯/点滅します。

3 「設定ファイル・ファームウェアファイルのコピー」画面の「コピー元のファイル名」欄で、 外部メモリから本製品に読み込みたいファームウェアファイル名を指定する。

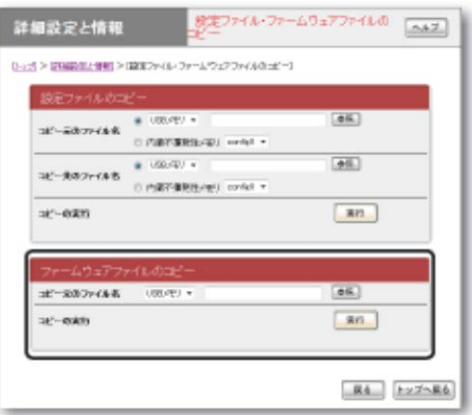

「設定ファイル・ファームウェアファイルのコピー」画面を開くには

「かんたん設定ページ」から、以下の順に設定画面のボタンをクリックします。

- ▶ トップページの「詳細設定と情報」
- ▶ 「設定ファイル・ファームウェアファイルのコピー」の「実行」
- 4 「実行」をクリックする。

確認画面が表示されます。

5 「実行」をクリックする。

手順1で用意したファームウェアが本製品に読み込まれます。ファームウェアの読み込みが終わると、 リビジョンアップ動作が始まります。

リビジョンアップが終了すると、本製品は自動的に再起動します。

※「外部デバイスの設定」画面の「外部メモリからの起動」欄で「許可する」が選ばれていると、 外部メモリ内のファームウェアから起動していますので、外部メモリを取り外さないでください。

6 USBボタンまたはmicroSDボタンを2秒間押し続ける。

本製品のUSBランプまたはmicroSDランプが消灯します。 7 外部メモリを取り外す。

以上